*Instrucciones de manejo*

*METTLER TOLEDO MultiRange Terminal de pesada IND226x*

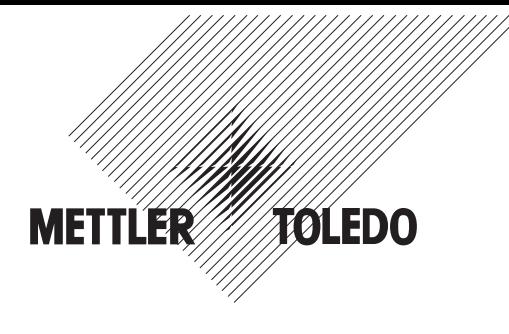

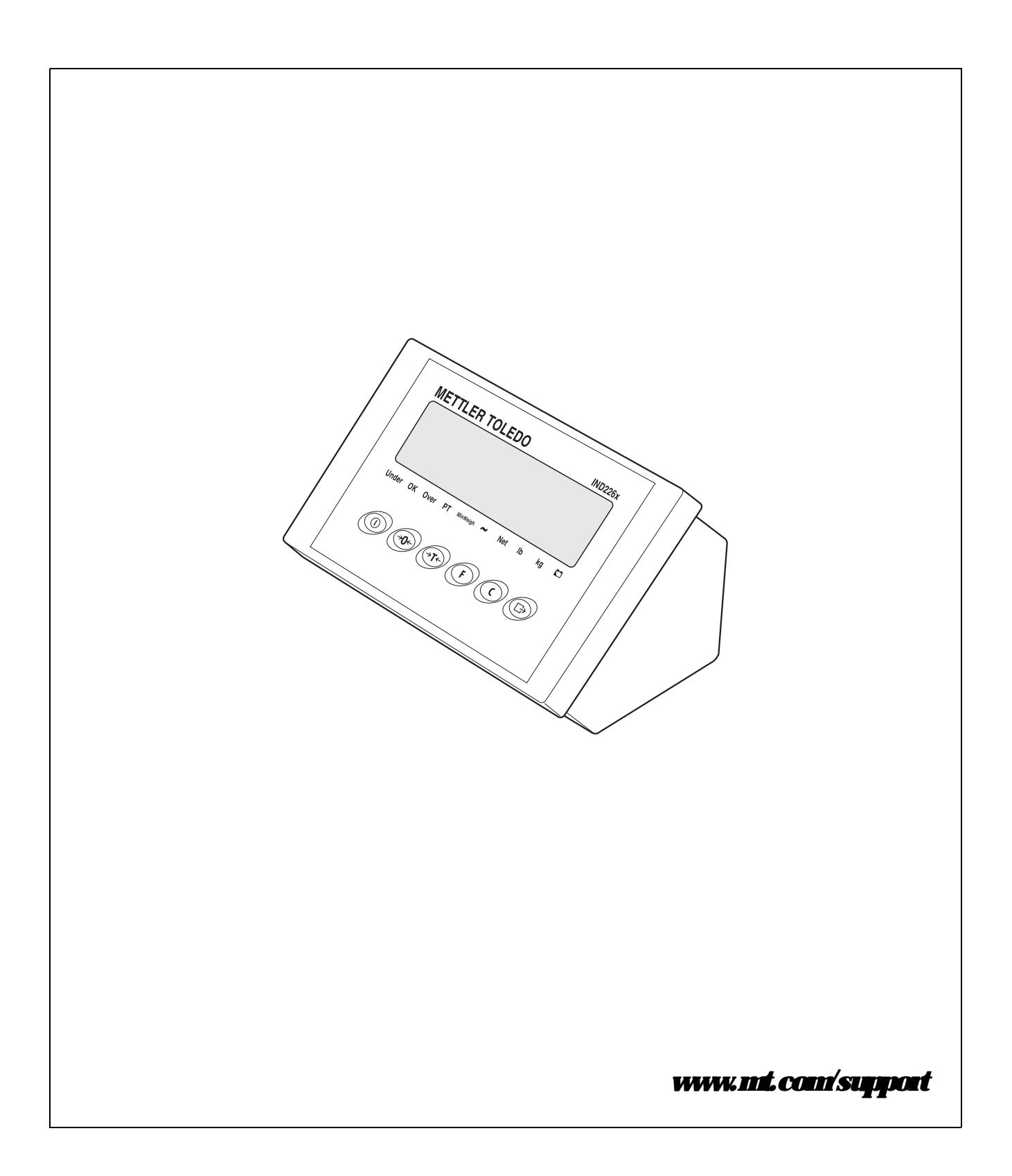

# **Prestazioni affidabili del vostro** terminale IND226x

#### **Registrate il vostro nuovo terminale:**

Vi invitiamo a registrare la vostra nuova strumentazione di pesata sul sito **www.mt.com/productregistration**. In questo modo potremo contattarvi per tenervi informati su nuovi sviluppi, aggiornamenti e informazioni importanti relativi al vostro prodotto.

#### **Aumentate la conoscenza della vostra strumentazione di pesata:**

Tecnici di produzione, tecnici dell'assistenza e operatori devono conoscere approfonditamente la documentazione tecnica fornita con il terminale. Se non riuscite a reperire queste informazioni, vi preghiamo di contattare il vostro fornitore locale per richiederne una copia.

#### **Contattate METTLER TOLEDO per l'assistenza tecnica:**

Il valore di una misurazione è proporzionale alla sua accuratezza: una bilancia che non rispetta le specifiche incide sulla qualità, riduce i profitti e aumenta la possibilità di reclami. L'assistenza tempestiva di METTLER TOLEDO vi assicurerà l'accuratezza dello strumento e ne aumenterà la durata.

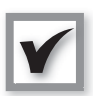

1

2

3

#### **Installazione, Configurazione, Integrazione e Formazione**

I nostri tecnici professionisti hanno seguito corsi di formazione presso la casa produttrice e sono esperti in strumentazione di pesata. Grazie a loro, sarete certi che la strumentazione sarà pronta ad operare in modo affidabile e tempestivo e che il vostro personale sarà addestrato al meglio.

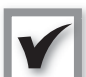

#### **Documentazione per la taratura Iniziale**

L'ambiente di installazione e i requisiti dell'applicazione variano a seconda della bilancia impiegata, perciò è necessario testare e certificare le prestazioni. I nostri servizi e certificati di taratura attestano l'accuratezza per garantire la massima qualità e fornire il monitoraggio delle prestazioni in conformità ad un sistema di assicurazione qualità.

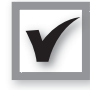

#### **Manutenzione periodica**

Con un contratto di assistenza per la taratura potrete fidarvi costantemente del vostro processo di pesata e ottenere la documentazione in conformità alle normative legali. Vi offriamo una serie di contratti di assistenza studiati per rispondere alle vostre esigenze e organizzati in modo da rientrare nel vostro budget.

**Ogni volta che ci contatterete, i nostri tecnici e operatori dei centri di assistenza saranno a disposizione, al momento giusto, con i pezzi di ricambio necessari e i migliori strumenti e competenze per rispondere alle vostre necessità.**

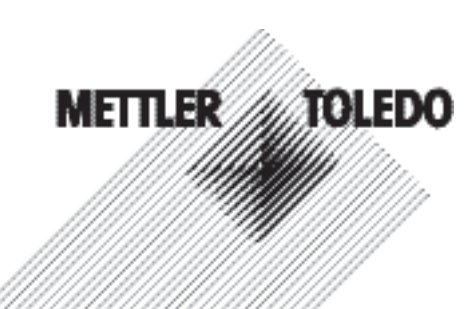

#### Modello numero<sup>1</sup>:

Numero di serie:

Centro di assistenza autorizzato2:

Numero di telefono centro assistenza:

1) Il modello e il numero di serie del prodotto si trovano sull'etichetta dati del prodotto stesso

2) Visitate www.mt.com/contact per trovare il nome e il numero di telefono del centro di assistenza autorizzato

#### **Come estendere le prestazioni del vostro IND226x**

l'impiego in aree a rischio. Sono disponi-**strumentazione** bili una serie di periferiche da collegare al METTLER TOLEDO è in grado di offrirvi terminale per potenziare il vostro servizi che vi aiutano a mantenere la processo. I centri autorizzati METTER conformità con le normative e i requisiti TOLEDO per la vendita e l'assistenza vi qualitativi e a massimizzare la durata e aiuteranno nella scelta, nell'installazione, il funzionamento della strumentazione. nella configurazione, nel collegamento e Questi servizi comprendono: nella manutenzione del vostro IND226x con le seguenti soluzioni hardware e sof-**Servizi di conformità alle normative:** tware:

#### **Funzioni di pesata configurabili:**

- Modalità sotto/sovradosaggio (control-• Procedure di test periodici e masse lo o classificazione)
- Calibrazione CalFREE senza masse campione
- Modalità Sleep/Standby configurabile
- Funzione display remoto

#### **Comunicazione:**

- Interfaccia dati seriale Interface IND per la comunicazione con sistemi di PC o periferiche in ambienti sicuri tramite convertitore d'interfaccia ACM200
- Interfaccia dati seriale Interface Remote per l'impiego di IND226x quale indicatore secondario

#### **I/O digitali:**

• Ingresso per funzioni di cancellazione, tara, azzeramento o stampa

#### **Componenti e accessori:**

- stativo da pavimento
- supporto su colonna
- staffa da parete

Soggetto a modifiche tecniche © 08/2010 Mettler-Toledo AG

www.mt.com/serviceXXL

### L'IND226x è un terminale di pesata per **corretto funzionamento della Servizi aggiuntivi per assicurare la conformità, la durata e il**

- Qualificazione della strumentazione (IQ, OQ, PQ)
- Consigli e supporto SOP
- di riferimento

#### **Servizi di taratura e certificazione:**

- Certificazioni di conformità ISO9001 e ISO17025
- Incertezza di misura e determinazione della pesata minima

#### **Manutenzione e riparazione:**

- Contratti di assistenza completa
- Manutenzione e riparazione in loco

## **Ínlice**

### Página

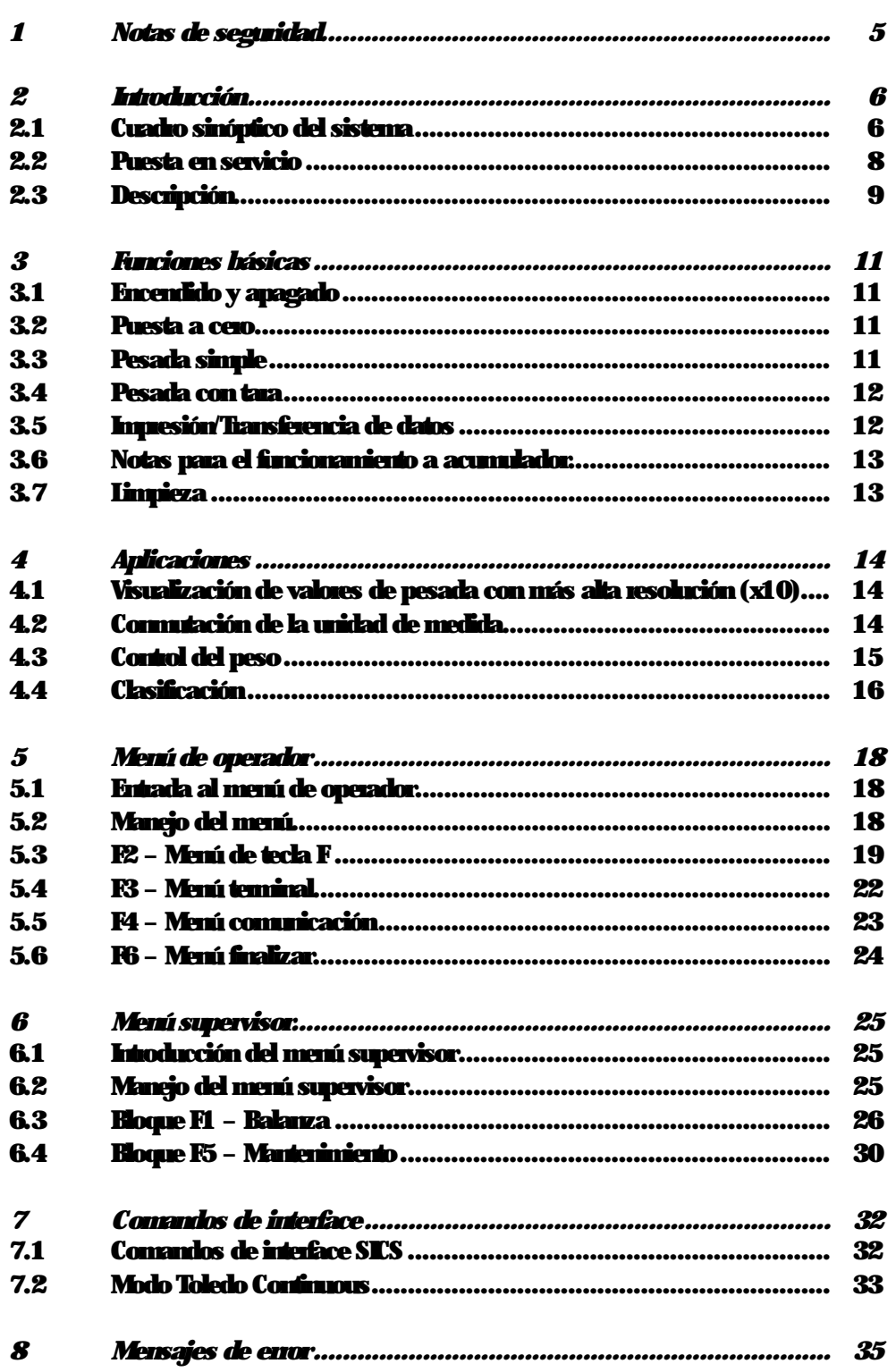

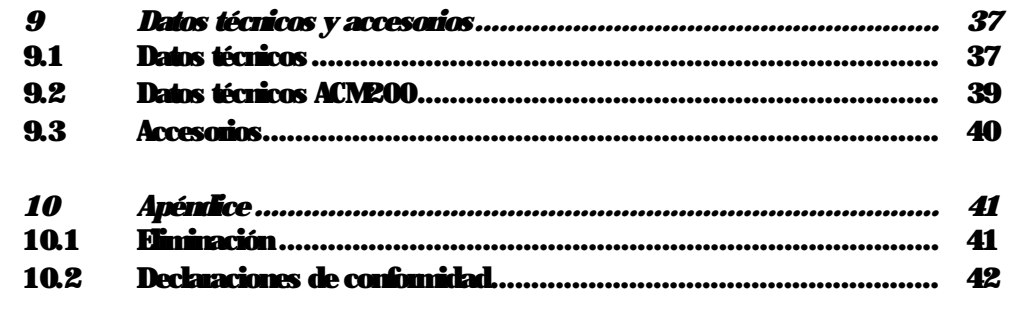

## <span id="page-6-0"></span>*1 Notas de seguridad*

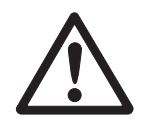

El terminal de pesada IND226x está permitido para el funcionamiento en zonas con peligro de explosión de la zona 1 y zona 21. El convertidor de interface ACM200 debe instalarse y utilizarse únicamente en la zona segura.

Al utilizar el terminal de pesada IND226x en zonas con peligro de explosión rige una especial obligación de especial atención. Las reglas de comportamiento se rigen por el concepto de la "distribución segura" fijado por METTLER TOLEDO.

- *Competencias* ▲ El sistema de pesada debe ser instalado, atendido y reparado únicamente por el servicio postventa autorizado de METTLER TOLEDO.
	- *Admisión Ex* ▲ Se prohiben todas la modificaciones en el equipo, reparaciones en los módulos y el uso de plataformas de pesada o módulos de sistema que no sean conformes a las especificación expuestas en las instrucciones para instalación. Éstas ponen en peligro la seguridad intrínseca del sistema, causan la pérdida de la admisión Ex y excluyen los derechos de garantía y de responsabilidad del producto.
		- ▲ La seguridad del sistema de pesada está garantizada, sólo cuando el sistema de pesada se maneja, instala y atiende de la manera descrita en las instrucciones conespondientes.
		- ▲ Observar además:
			- las instrucciones correspondientes a los módulos del sistema,
			- las prescripciones y normas nacionales,
			- la reglamentación nacional sobre instalaciones eléctricas en zonas explosivas,
			- todas las indicaciones de seguridad técnica de la empresa del usuario.
		- ▲ Comprobar el estado de seguridad técnica impecable del sistema de pesada protegido contra explosión antes de la primera puesta en funcionamiento y después de trabajos de mantenimiento, así como al menos cada 3 años.
- *Funcionamiento* ▲ Evitar las descargas electrostáticas. Por tanto ponerse ropa de trabajo adecuada durante el manejo y al ejecutar trabajos de servicio en la zona con peligro de explosión.
	- ▲ No utilizar envolturas protectoras para los aparatos.
	- ▲ Proteger el teclado de lámina del terminal de pesada contra la radiación ultravioleta.
	- ▲ Evitar los deterioros en los componentes de sistema.

## <span id="page-7-1"></span><span id="page-7-0"></span>*2 Introducción*

### *2.1 Cuadro sinóptico del sistema*

Un sistema de pesada con el terminal de pesada IND226x puede funcionar ya sea con uno de los siguientes equipos de alimentación o con un acumulador externo:

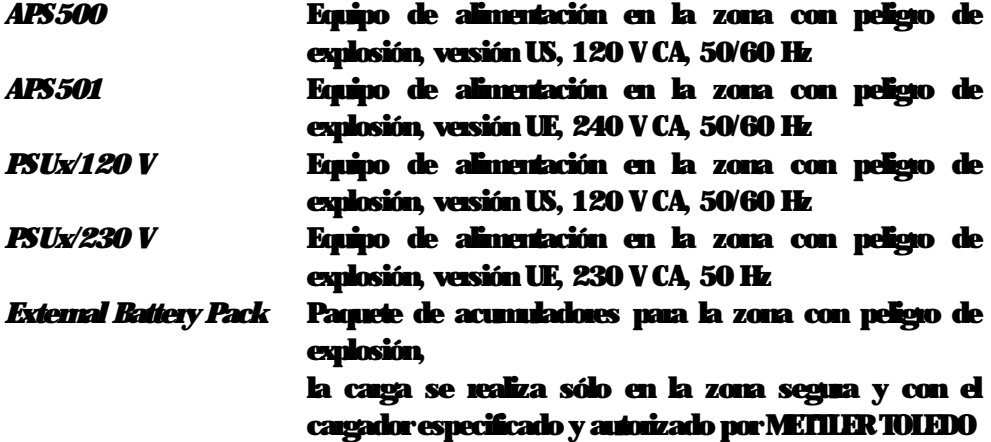

Al terminal de pesada IND226x puede conectarse ya sea una plataforma de pesada analógica o la solución de sistema analógico Ex1.

Para la conexión de equipos periféricos se requieren los siguientes componentes:

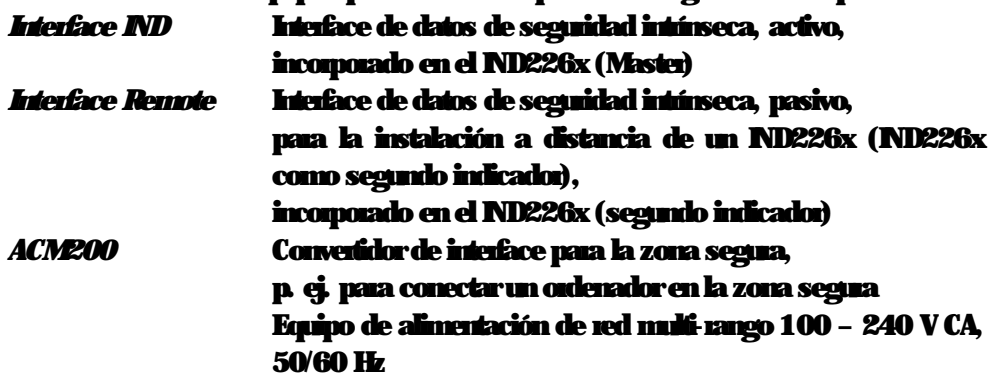

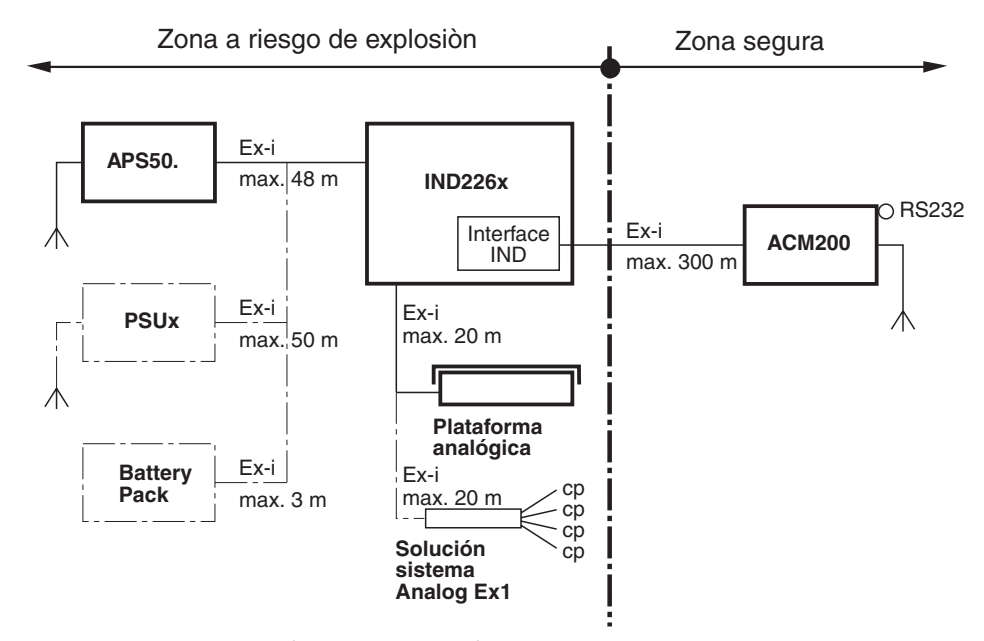

#### *2.1.1 Configuración con convertidor de interface ACM200 en la zona segura*

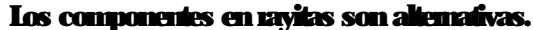

#### *2.1.2 Configuración con IND226x instalado a distancia (segundo indicador)*

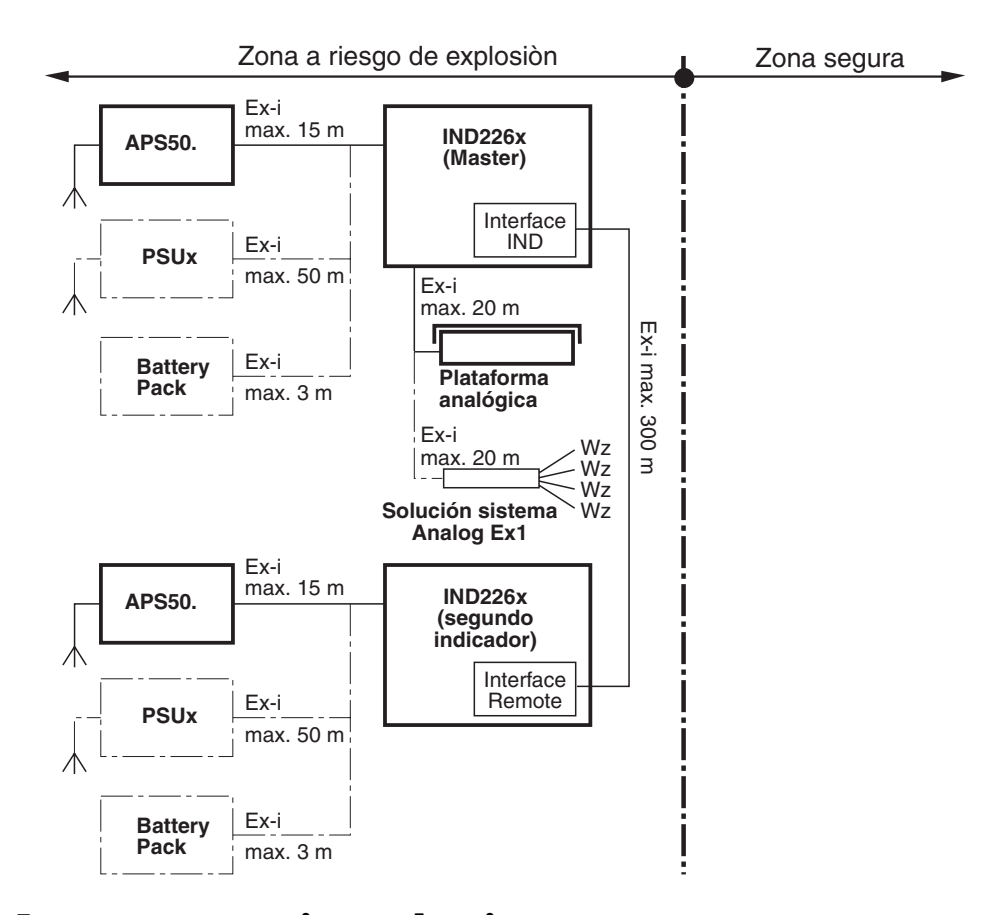

Los componentes en rayitas son alternativas.

### <span id="page-9-0"></span>*2.2 Puesta en servicio*

#### *2.2.1 Instrucciones para el instalador y esquema de conexiones*

La instalación de un sistema de pesada protegido contra explosión con el terminal de pesada IND226x se debe realizar únicamente según las instrucciones para el instalador ME-72203961 y el esquema de conexiones ME-72203677.

#### *2.2.2 Notas con respecto al contrastado de sistemas de pesada*

En los sistemas de pesada contrastados la conexión de la plataforma de pesada al terminal de pesada debe estar precintada con un hilo o una marca de contraste. Además a distancia visible de la indicación de peso debe haber un letrero indicador con respecto a 'Máx, 'Min' y 'e'.

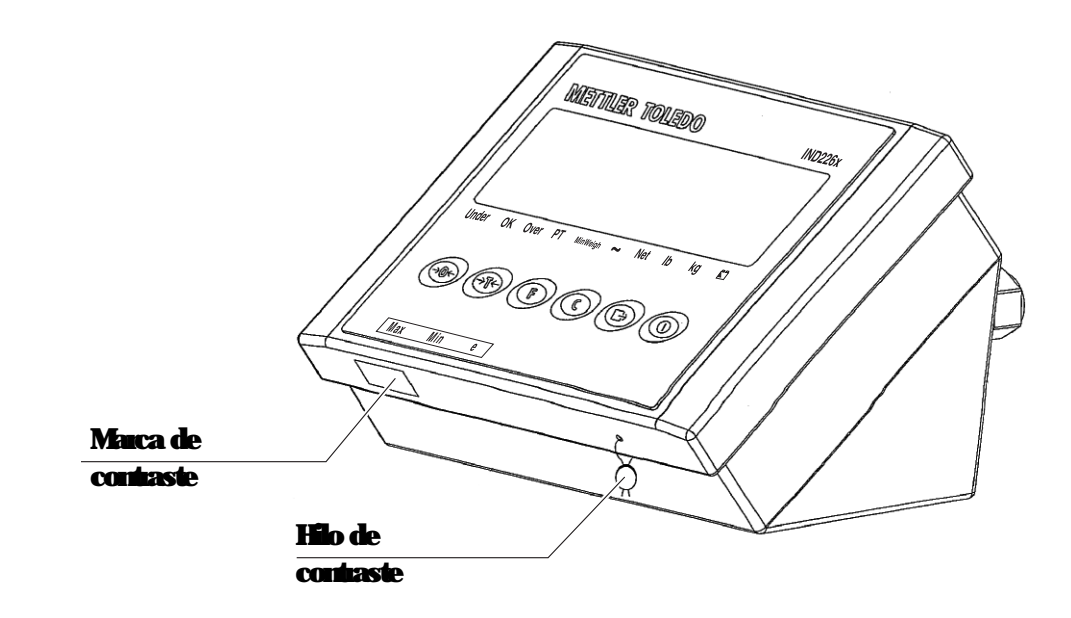

## <span id="page-10-0"></span>*2.3 Descripción*

#### *2.3.1 Resumen*

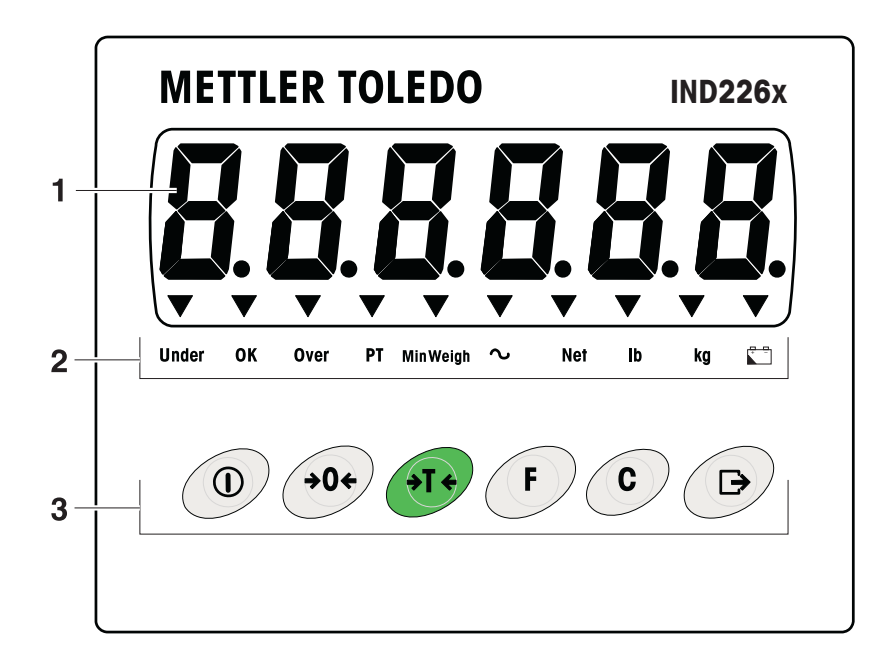

- *1* Display de peso 6 dígitos
- *2* Indicadores de estado
- *3* Teclado

#### *2.3.2 Indicadores de estado*

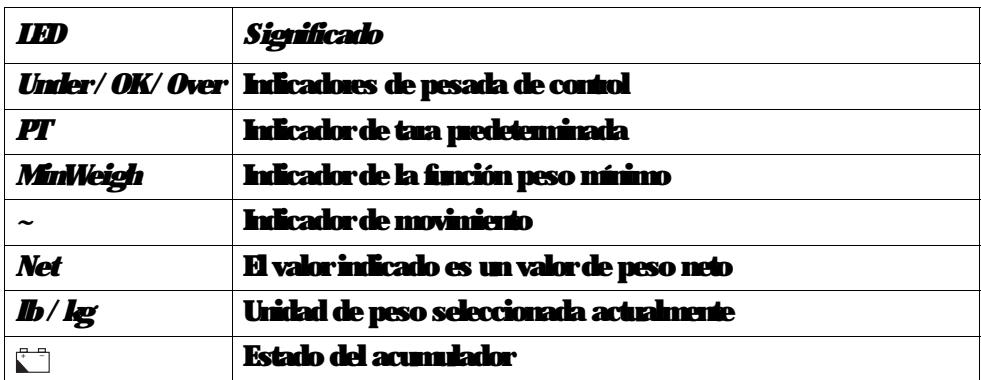

#### *2.3.3 Teclas*

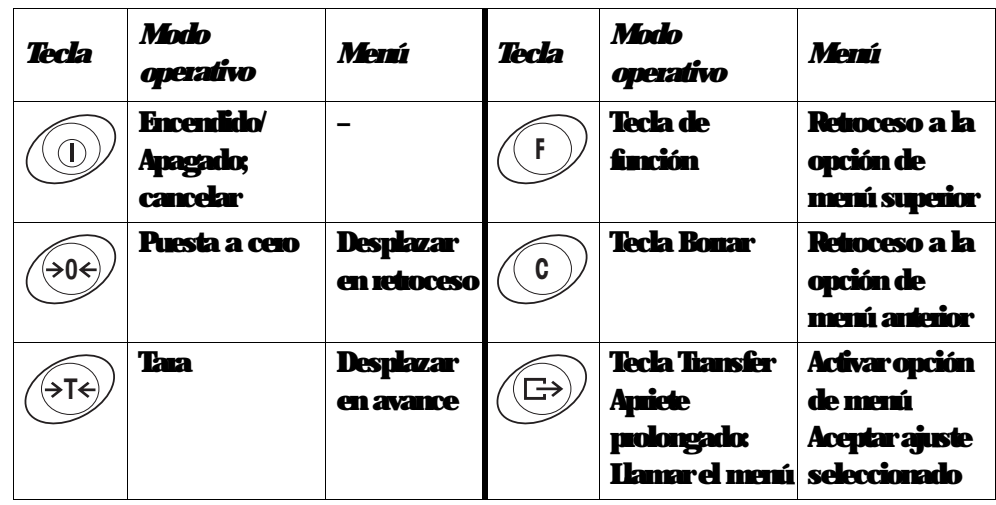

## <span id="page-12-1"></span><span id="page-12-0"></span>*3 Funciones básicas*

### *3.1 Encendido y apagado*

### *Encendido*

 $\rightarrow$  Pulse  $\langle \hat{u} \rangle$ .

El display se ilumina y muestra la versión del software. Si el display muestra el peso, el terminal de pesada está listo para funcionar.

### *Apagado*

→ **Pulse y mantenga pulsado (1) hasta que se muestre –OFF–.** 

### <span id="page-12-2"></span>*3.2 Puesta a cero*

La puesta a cero corrige la influencia que la suciedad leve ejerce sobre el plato de carga.

#### *Ajuste manual a cero*

- 1. Retire la carga de la plataforma de pesada.
- 2. Pulse  $\cancel{\circ 0}$ .

El display muestra cero.

#### *Puesta a cero automática*

En el caso de plataformas de pesada no certificadas, la corrección automática del punto cero puede desactivarse en el menú supervisor (F1.4.1).

De manera estándar, el punto cero de la plataforma de pesada se corrige automáticamente cuando ésta es descargada.

### <span id="page-12-3"></span>*3.3 Pesada simple*

- 1. Coloque la muestra pesada sobre la plataforma de pesada.
- 2. Espere hasta que el indicador de movimiento se apague.
- 3. Lea el resultado de la pesada.

### <span id="page-13-0"></span>*3.4 Pesada con tara*

#### *Tara*

Coloque el envase vacío sobre la nlataforma de pesada y pulse  $\beta$ T $\epsilon$ ). En el display aparece el cero y el indicador *Net*.

#### *Borrado de la tara*

```
Pulse \left( \begin{matrix} 0 \\ 1 \end{matrix} \right).
```
El indicador *Neto* se apaga, y el peso bruto aparece en el display.

- Si el menú supervisor se ha configurado para borrado de tara automático  $(F1.5, 2=On)$ , la tara se bona automáticamente tan pronto como la plataforma de pesada está descargada.
- Si el menú supervisor se ha configurado para interbloqueo de tara (F1.5.3=On), la tara puede borrarse sólo cuando la plataforma de pesada está descargada.

#### *Tarado automático*

Esta función debe ser activada en el menú supervisor (F1.5,1=On). Coloque el envase vacío sobre la plataforma de pesada. El peso aplicado sobre la plataforma de pesada se guarda automáticamente como la tara. En el display aparecen cero y *Net*.

### <span id="page-13-1"></span>*3.5 Impresión/Transferencia de datos*

#### *Requisito*

El terminal de pesada está conectado en la zona segura con el convertidor de interface ACM200 a través del interface opcional IND.

```
Pulse \left(\Rightarrow\right).
```
Los datos contenidos en el display son impresos o transferidos a un ordenador.

#### *Nota*

El contenido del indicador no se imprime y transmite, cuando la balanza está en movimiento.

<span id="page-14-0"></span>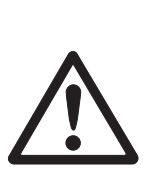

### *3.6 Notas para el funcionamiento a acumulador*

#### *¡PELIGRO DE EXPLOSIÓN!*

¡Cargar el paquete de acumuladores solamente en la zona segura! ¡Utilizar sólo cargadores autorizados por METTLER TOLEDO!

#### **El indicador de muesta el estado del acumulador.**

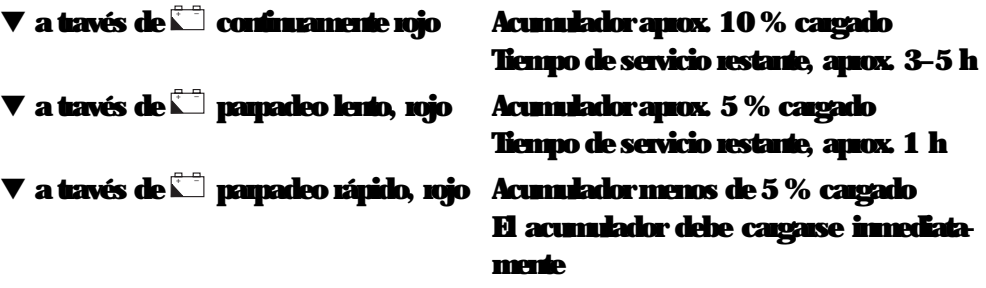

El tiempo de servicio (restante) del funcionamiento a acumulador depende del modo de funcionamiento. Para un acumulador nuevo a plena carga rigen los siguientes tiempos de servicio: Modo Sleep mín. 70 h Indicación de peso normal mín. 60 h

Indicación de peso normal y servicio de interface mín. 50 h

*Nota*

El tiempo de servicio puede variar hacia abajo, dependiendo de la vejez y el estado de carga del acumulador.

### *3.7 Limpieza*

<span id="page-14-1"></span>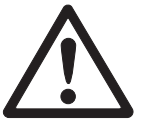

## *¡PELIGRO DE EXPLOSIÓN!*

→ Antes de proceder a la limpieza asegurarse de la conexión conecta del terminal de pesada. Los cuatro clips en las esquinas deben estar encastrados.

#### *Más notas respecto a la limpieza*

- Use un trapo húmedo.
- No utilice ácidos, álcalis o disolventes fuertes.
- No realice la limpieza a alta presión o con agua caliente.
- Siga todas las instrucciones pertinentes respecto a los intervalos y los agentes de limpieza.

## <span id="page-15-0"></span>*4 Aplicaciones*

Dependiendo del ajuste del parámetro F2.1 en el menú de operador, pueden activarse diferentes aplicaciones empleando la tecla **<sup>F</sup>** .

### <span id="page-15-1"></span>*4.1 Visualización de valores de pesada con más alta resolución (x10)*

Para este fin F2.1=MULt debe estar asignado en el menú de operador (ajuste de fábrica).

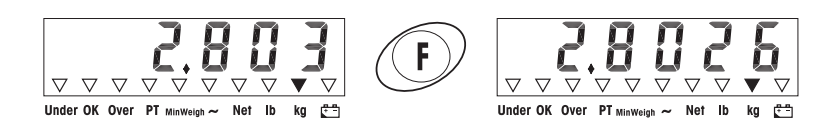

**Pulse**  $(F)$ .

El valor de pesada se visualiza con más alta resolución (x10) durante unos 10 segundos.

*Nota*

El valor de pesada en más alta resolución (x10) no puede imprimirse.

### <span id="page-15-2"></span>*4.2 Conmutación de la unidad de medida*

Para este fin F2.1=Unit debe estar asignado en el menú de operador.

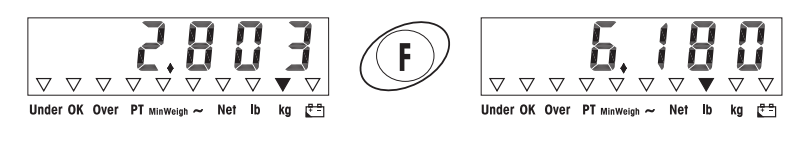

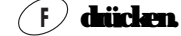

Der Gewichtswert wird in der anderen Gewichtseinheit angezeigt.

*Nota*

La unidad de medida permanece visualizada hasta que se conmuta de nuevo.

### <span id="page-16-0"></span>*4.3 Control del peso*

Para este fin, F2.1=OVEr y F2.2,1=CHECh (ajuste de fábrica) deben estar asignados en el menú de operador. En el ajuste de fábrica, la función control del peso opera con tolerancias superior e inferior de 10 d. Con parámetros F2.2.3 y F2.2.4, estas tolerancias pueden modificarse por usuario.

#### *Ajuste del peso teórico*

- 1. Pulse **F** para activar la función control del peso.
- 2. Pulse y mantenga pulsada **F** hasta que aparezcan **tArGEt** y los 3 indicadores *Under*, *OK* y *Over*. Si **F2.2.2=WEIGHt** (ajuste de fábrica) está asignado en el menú de opera-

dor, aparece el display de peso. 3. Coloque el peso teórico sobre la plataforma de pesada y guarde con **<sup>F</sup>** .

```
El indicador OK se ilumina.
```
Si **F2.2.2=MAnUAL** (aiuste de fábrica) está asignado en el menú de operador, el display de peso aparece con el último dígito parpadeando.

- **4. Entre el peso teórico con las teclas**  $\beta$ **T** $\beta$ **,**  $\beta$ **O** $\beta$  **y**  $\hat{F}$ **), y confirme con**  $\hat{E}$ (véase página [18\)](#page-19-3).
- 5. Guarde el valor de pesada como peso teórico empleando la tecla **<sup>F</sup>** .

#### *Control del peso* Ejemplo: Peso teórico = 1.000 kg

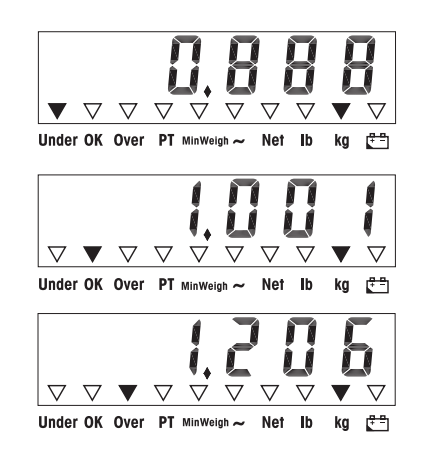

- Menos peso que el peso teórico y por debajo de la tolerancia inferior. El indicador *Under* se ilumina.
- Peso dentro de tolerancia. El indicador *OK* se ilumina.
- Más peso que el peso teórico y por encima de la tolerancia superior. El indicador *Over* se ilumina.

#### *Conmutación entre control de peso y pesada normal*

Pulse **F** para conmutar entre control de peso y pesada normal.

### <span id="page-17-0"></span>*4.4 Clasificación*

Para este fin, y F2.2.1=CLASS (ajuste de fábrica) deben estar asignados en el menú de operador. En el ajuste de fábrica, la función clasificación opera con tolerancias superior e inferior de 10 d, 20 d, 30 d. Con parámetros F2.2.3 y F2.2.4, estas tolerancias pueden modificarse por usuario.

#### *Ajuste del peso teórico*

- 1. Pulse **F** para activar la función clasificación.
- 2. Pulse y mantenga pulsada **F** hasta que aparezcan y los 3 indicadores *Under*, *OK* y *Over*.

Si (ajuste de fábrica) está asignado en el menú de operador, aparece el display de peso.

3. Coloque el peso teórico sobre la plataforma de pesada y guarde con **<sup>F</sup>** . El indicador *OK* se ilumina.

Si (ajuste de fábrica) está asignado en el menú de operador, el display de peso aparece con el último dígito parpadeando.

- 4. Entre el peso teórico con las teclas  $\overline{(f)}$ ,  $\overline{(f)}$ ,  $\overline{y}$  ( $\overline{F}$ ), y confirme con  $\overline{(f)}$ (véase página [18](#page-19-3)).
- 5. Guarde el valor de pesada como peso teórico empleando la tecla **<sup>F</sup>** .

#### *Clasificación* **Ejemplo:** Peso teórico = 1.000 kg, Tol. 1 = 100 kg, Tol. 2 = 200 kg, Tol. 3 = 300 kg

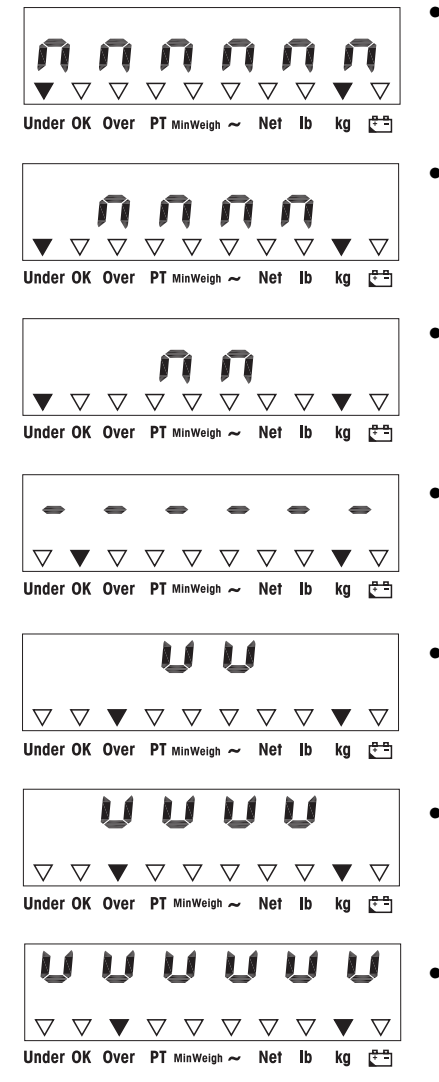

- Peso más pequeño que el peso teórico y por debajo de Tol. 3, en el ejemplo < 700 kg. El indicador *Under* se ilumina.
- Peso más pequeño que el peso teórico y por debajo de Tol. 2, en el ejemplo 700 kg y 800 kg. El indicador *Under* se ilumina.
- Peso más pequeño que el peso teórico y por debajo de Tol. 1, en el ejemplo 800 kg y 900 kg. El indicador *Under* se ilumina.
- Peso dentro de las tolerancias 1, en el ejemplo entre 900 kg y 1.100 kg El indicador *OK* se ilumina.
- Peso más grande que el peso teórico y por encima de Tol. 1, en el ejemplo 1.100 kg y 1.200 kg. El indicador *Over* se ilumina.
- Peso más grande que el peso teórico y por encima de Tol. 2, en el ejemplo 1.200 kg y 1.300 kg. El indicador *Over* se ilumina.
- Peso más grande que el peso teórico y por encima de Tol. 3, en el ejemplo > 1.300 kg. El indicador *Over* se ilumina.

#### *Conmutación entre clasificación y pesada normal*

Pulse **F** para conmutar entre clasificación y pesada normal.

## <span id="page-19-0"></span>*5 Menú de operador*

El menú de operador consta de los siguientes bloques:

- F2 Ajustes menú de tecla F
- F3 Ajustes menú de terminal
- F4 Ajustes menú de comunicación
- F6 Exit menú

### <span id="page-19-1"></span>*5.1 Entrada al menú de operador*

En modo Bruto, pulse y mantenga pulsada hasta que **MAStEr** aparezca.

Entre la contraseña  $\beta$   $\beta$   $\rightarrow$   $\beta$   $\beta$   $\rightarrow$   $\beta$   $\rightarrow$   $\gamma$  confirme con  $\Box$ . **SEtUP** and ece.

Pulse  $\left(\Box\right)$ . **F2** aparece.

### <span id="page-19-2"></span>*5.2 Manejo del menú*

*Las teclas y su función en el menú*

- $\left( \infty \right)$  Selección del siguiente parámetro.
- $\leftrightarrow$  Retroceso al parámetro anterior.
- $\widehat{\mathbb{C}}$  Confirmar la selección.
- **<sup>C</sup>** Retroceso a la opción de menú anterior.
- **<sup>F</sup>** Retroceso a la opción de menú superior.

#### <span id="page-19-3"></span>*Entrada numérica*

- 1. Pulse **F** para modificar el valor visualizado. El (último) dígito parpadea.
- 2. Incremente el dígito visualizado empleando la tecla  $\cancel{\circ 1\circ}$ . – o –

Disminuya el dígito visualizado empleando la tecla  $\beta$ 0 $\epsilon$ ).

- 3. Cuando entre números multi dígitos, emplee la tecla **F** para mover el cursor una posición a la izquierda.
- 4. Modifique el dígito como se describe en el paso 2.
- 5. Repita los pasos 3 y 4 si es necesario.
- 6. Una vez que ha entrado todos los dígitos, emplee la tecla  $\textcircled{=}$  para confirmar la entrada.

*Nota*

Con **C** puede bonar la entrada.

### <span id="page-20-0"></span>*5.3 F2 – Menú de tecla F*

Los ajustes de fábrica están escritos en letra *negrita*.

#### *F2.1 – Función de la tecla F*

A la tecla F pueden asignarse 3 funciones distintas:

![](_page_20_Picture_178.jpeg)

#### *F2.2 – Pesada Más/Menos*

Estos parámetros aparecen solamente si F2.1=OVEr está asignado.

#### *F2.2.1 – Modo operativo*

**CHECh** *Control del peso* Clasificación

*F2.2.2 – Ajuste del peso teórico* **WEIGHt** Por *pesada en* MAnUAL **Por entrada numérica** 

*F2.2.3 – Tolerancia superior*

Después de seleccionar el parámetro aparece la tolerancia actualmente ajustada.

Si se ha elegido **F2.2.1 = Chech**: Tolerancia superior = peso teórico + valor de tolerancia indicado

Si se ha elegido **F2.2.1 = CLASS**:

El terminal de pesada determina internamente 3 tolerancias. Tolerancia superior 1 = peso teórico + valor de tolerancia indicado Tolerancia superior 2 = peso teórico + 2 x valor de tolerancia indicado Tolerancia superior 3 = peso teórico + 3 x valor de tolerancia indicado

1. Si es necesario, emplee la tecla **F** para activar la modificación.

2. Modifique la tolerancia empleando las teclas  $(90)$ ,  $(97)$ ,  $\sqrt{F}$ ,

Ajuste de fábrica valor de tolerancia superior = *10 d* Ajustes posibles 0 ... plena carga

```
F2.2.4 – Tolerancia inferior
Después de seleccionar el parámetro aparece la tolerancia actualmente ajustada.
```
Si se ha elegido **F2.2.1 = Chech**: Tolerancia inferior = peso teórico – valor de tolerancia indicado

```
Si se ha elegido F2.2.1 = CLASS:
El terminal de pesada determina internamente 3 tolerancias.
Tolerancia inferior 1 = peso teórico – valor de tolerancia indicado
Tolerancia inferior 2 = peso teórico – 2 x valor de tolerancia indicado
Tolerancia inferior 3 = peso teórico – 3 x valor de tolerancia indicado
```
1. Si es necesario, emplee la tecla **F** para activar la modificación.

2. Modifique la tolerancia empleando las teclas  $\beta$ <sup>0 $\leftrightarrow$ </sup>,  $\beta$ <sup>T $\leftrightarrow$ </sup> y  $\alpha$ .

```
Ajuste de fábrica valor de tolerancia inferior = 10 d
Ajustes posibles 0 ... plena carga
```
#### *F2.4 – Remote Display (IND226x como segundo indicador)*

Para utilizar esta función, el Interface Remote debe estar instalado en el segundo indicador.

Los siguientes comandos pueden ser ejecutados a elegir por el Master o el segundo indicador: Puesta a cero, Tarar, Borrar.

El cableado de los componentes de sistema se describe en el esquema de conexiones ME-72203677 de las instrucciones de instalación IND226x.

![](_page_21_Picture_193.jpeg)

#### *F2.5 – Entrada activa*

Notas con respecto a la selección y la conexión de selectores o teclas externas a la entrada activa se encuentran en las instrucciones para el instalador IND226x y en el esquema de conexiones ME-72203677.

La entrada activa puede asignarse con una de las siguientes funciones:

![](_page_21_Picture_194.jpeg)

#### *F2.6 – MinWeigh (Peso mínimo)*

Con la función MinWeigh activada, el indicador MinWeigh se enciende, cuando el peso mínimo es insuficiente.

### *F2.6.1 – Activación de la función MinWeigh* Función MinWeigh *desactivada*

#### *F2.6.2 – Modo Input*

El peso mínimo puede introducirse directamente o ser calculado por el terminal de las siguientes magnitudes:

U0 Inseguridad de medida, cuando la carga baja a 0

- T Tolerancia requerida en %
- F Factor de seguridad

dirEct **Intoducir el peso mínimo con el teclado** El peso mínimo es calculado por el terminal

#### *F2.6.3 – Introducción directa del peso mínimo*

**Este parámetro aparece solamente si se ha seleccionado**  $F2.6.2 =$  dir $Ect$ .

**Introducir el peso mínimo con las teclas**  $\widehat{P}(F)$ ,  $\widehat{P}(F)$ ,  $\widehat{F}$ 

### *F2.6.4 – Introducción de la inseguridad de medida U0* **Este parámetro aparece solamente si se ha seleccionado**  $F2.6.2 = COMPon.$

**Introducir la inseguridad de medida con las teclas**  $\varphi$ **<sup>06</sup>,**  $\varphi$ **T** $\varphi$  **<b>y**  $\varphi$  **F**).

#### *F2.6.5 – Introducción de la tolerancia T*

**Este parámetro aparece solamente si se ha seleccionado**  $F2.6.2 = COMPon.$ 

**Introducir la tolerancia en % con las teclas**  $\varphi$  **69,**  $\varphi$ **7** $\varphi$  **y**  $\varphi$ **.** Ajuste de fábrica *0,1 %*

Valores posibles 0,1 ... 99,9 %

#### *F2.6.6 – Introducción del factor de seguridad F* **Este parámetro aparece solamente si se ha seleccionado**  $F2.6.2 = COMPon.$

**Introducir el factor de seguridad con las teclas**  $(909)$ **,**  $(979)$  **y**  $(97)$ **.** Ajuste de fábrica *1* Valores posibles 1 ... 10

#### *F2.10 – Reset ajustes tecla F* Restaura todos los parámetros F2.x(.x) al ajuste de fábrica.

### <span id="page-23-0"></span>*5.4 F3 – Menú terminal*

Los ajustes de fábrica están escritos en letra *negrita*.

*F3.1 – Ajustes de display*

*F3.1.1 – Modo Sleep*

El terminal de pesada conmuta al modo Sleep, si en el tiempo ajustado, en el terminal de pesada no se realiza un mando o una modificación de peso. Ajuste de fábrica *60 (segundos)* Función desactivada 0 Ajustes posibles 10 ... 999 (segundos)

*F3.2 – Auto apagado*

El terminal de pesada se apaga si durante el tiempo asignado no se realizó ninguna acción en el terminal o en la plataforma de pesada.

![](_page_23_Picture_80.jpeg)

*F3.10 – Reset ajustes terminal* Restaura todos los parámetros F3.x(.x) al ajuste de fábrica.

### <span id="page-24-0"></span>*5.5 F4 – Menú comunicación*

Para utilizar estas funciones debe estar instalado el interface de datos IND en el IND226x. Para la comunicación con ordenadores o impresoras se requiere además un convertidor de interface ACM200.

Los ajustes de fábrica están escritos en letra *negrita*.

#### *F4.1 – Conexión*

![](_page_24_Picture_159.jpeg)

#### *F4.2 – Formato*

![](_page_24_Picture_160.jpeg)

### *F4.2.2 – Formato imprimir*

*Estándar* (display actual)

### OVEr **Superior/ bueno / inferior**

## *F4.2,3 – Idioma imprimir*

*Inglés* CH<sub>n</sub> Chim

### *F4.2.4 – Añadir avance línea* Ajuste de fábrica *3 (líneas)* Ajustes posibles 0 ... 9 (líneas)

#### *F4.2.5 – Auto tolerancia imprimir*

Esta opción de menú está sólo disponible si F4.1=APrint está asignado. Un valor de pesada estabilizado que está por encima del valor asignado, se imprime automáticamente.

![](_page_24_Picture_161.jpeg)

#### *F4.2.6 – Auto imprimir reset tolerancia*

Esta opción de menú está sólo disponible si F4.1=APrint está asignado. La balanza debe descargarse hasta por debajo del valor de ajuste, antes de poder imprimir automáticamente un nuevo valor de pesada. Ajuste de fábrica *10 (d)*

![](_page_25_Picture_190.jpeg)

#### *F4.3 – Parámetros*

*F4.3.1 – Velocidad en baudios* 1200 2400 4800 **9600** 19200

#### *F4.3.2 – Datos bits / paridad*

![](_page_25_Picture_191.jpeg)

#### *F4.3.3 – Xon/Xoff*

![](_page_25_Picture_192.jpeg)

#### *F4.3.4 – Suma de control*

On Suma de control activada Suma de control *desactivada*

*F4.10 – Reset ajustes de comunicación* Restaura todos los parámetros F4.x(.x) al ajuste de fábrica.

### <span id="page-25-0"></span>*5.6 F6 – Menú finalizar*

- 1. **Pulse**  $\odot$ . aparece.
- 2. Para guardar las modificaciones: Pulse  $\left(\Rightarrow\right)$ .

**SAVE** aparece.

Luego pulse **de nuevo.** 

– o –

Para rechazar las modificaciones: Pulse  $(975)$ .

**AbOrt** aparece.

Pulse  $\textcircled{F}$ .

### <span id="page-26-0"></span>*6 Menú supervisor*

Además de los bloques del menú de usuario, en el menú técnico son también accesibles los siguientes bloques:

- F1 Ajustes de balanza
- F5 Ajustes de terminal
- F6 Exit menú

### <span id="page-26-1"></span>*6.1 Introducción del menú supervisor*

En modo Bruto, pulse y mantenga pulsada hasta que **MAStEr** aparezca en el display.

Entre la contraseña  $\beta$ <sup>04</sup>  $\beta$ <sup>74</sup>  $\beta$ <sup>904</sup>  $\beta$ <sup>74</sup> y confirme con  $\textcircled{F}$ . **SEtUP** aparece en el display.

Pulse  $\left(\widehat{\mathbb{H}}\right)$ . **F1** aparece en el display, y todos los parámetros pueden modificarse.

*Nota con respecto a sistemas de pesada contrastados (OIML o NTEP)* En los sistemas de pesada contrastados los parámetros F1, F5.1 y F5.4 están bloqueados.

Para modificar estos parámetro proceder como sigue:

- 1. Apagar y abrir el terminal de pesada.
- 2. Cerrar el puente de soldar W&M en la placa principal con un cable de puente.
- 3. Cerrar la tapa y encender el terminal de pesada. **SEtUp** aparece. Todos los parámetros pueden modificarse.
- 4. Almacenar la configuración modificada (F6). En la pantalla aparece .
- 5. Apagar y abrir el terminal de pesada.
- 6. Abrir el puente de soldar W&M quitando el cable de puente.
- 7. Cerrar la tapa y precintar el terminal de pesada.

### <span id="page-26-2"></span>*6.2 Manejo del menú supervisor*

El manejo del menú supervisor implica lo mismo como el manejo del menú de operador, véase página [18](#page-19-2).

### <span id="page-27-0"></span>*6.3 Bloque F1 – Balanza*

Los ajustes de fábrica están escritos en letra *negrita*.

#### *F1.1 – Aprobación*

- **no** *sin aprobación* aprobación de acuerdo a OIML aprobación de acuerdo a NTEP para otras aprobaciones
- *F1.2.1 Unidades de medida* **1** Unidad de medida: *kg* Unidad de medida: lb  $1$  lb $\approx$  0,454 kg

#### *F1.2.3 – Capacidad*

Las capacidades posibles y los ajustes de fábrica dependen de la plataforma de pesada conectada.

Si es necesario, modifique el valor visualizado. Ajuste de fábrica *3 kg*

#### *F1.2.4 – Resolución*

Las resoluciones posibles y los ajustes de fábrica dependen de la plataforma de pesada conectada.

Si es necesario, modifique el valor visualizado. Ajuste de fábrica *0,001 kg*

*F1.3.1 – Valor Geo* Adaptación de la plataforma de pesada a la ubicación geográfica, véase tabla en el anexo. Ajustes posibles 0 ... 31 Ajuste de fábrica *16*

*F1.3.2 – Linealización durante el ajuste* **LinOFF** Linealización *desactivada* Linealización activada (Linealización a 3 puntos)

#### *F1.3.3 – Ajuste*  Estos pasos sobre fondo gris aparecen solamente si el parámetro está asignado.

![](_page_28_Picture_183.jpeg)

#### *F1.3.4 – CalFREE*

El método CalFREE es aplicable para balanzas depósito y balanzas de silo. Sirve para precalibrar el sistema de pesada sin pesas calibradas.

CalFREE ofrece un calibrado rápido y sencillo cuando no es posible la aplicación de pesas calibradas o cuando la lectura mínima > es 0,2 % de la capacidad de pesada. El método CalFREE calibra solamente el convertidor A/D interno del IND226x. Las influencias mecánicas y las vibraciones *no* se compensan.

A fin de obtener mejores resultados recomendamos conectar las células de pesado individualmente, a través de una tarjeta de conexiones sin potenciómetros giratorios.

#### *F1.3.4.1 – Introducción de la capacidad total de las células* La capacidad total de las células Emáx es el total de las capacidades individuales.

Determinar la capacidad total de las células  $E_{mix}$  e introducirla con las teclas

 $(905, 975)$   $\sqrt{F}$ .

*Ejemplo* Con 4 módulos de pesada cada uno de 500 kg se obtiene una capacidad total de las células Emáx = 2000 kg.

> *F1.3.4.2 – Selección de la unidad de peso de la capacidad de células de pesado* **1** *kg* lb

*F1.3.4.3 – Introducción de la media de señales de salida*

Determinar la media de hasta 3 posiciones detrás de la coma, e introducirla con

las teclas  $(909, 979, 97)$ .

Valores permitidos: 0 ... 3 mV/V

*Ejemplo* Señal de salida del módulo de pesada 1 S1 = 1,990 mV/V Señal de salida del módulo de pesada 2 S2 = 2,002 mV/V Señal de salida del módulo de pesada 3 S3 = 1,998 mV/V Señal de salida del módulo de pesada 4 S4 = 1,995 mV/V

**Media de S1 ... S4**  $S = 1,996$  **mV/V** 

*F1.3.4.4 – Introducción del régimen de carga previa del sistema de pesada*

**Introducir el régimen de carga previa con las teclas**  $(909, 979)$  **y**  $(17)$ **.** 

*F1.3.4.5 – Inicio del método CalFREE*

| <b>Inficador</b>    | Tecla | <b>Descripción</b>                              |
|---------------------|-------|-------------------------------------------------|
| E SCL               |       | Descagar la platafomia de pesada                |
|                     |       | Confimer la platafonna de pesada vacía          |
| 10 CAL<br>$0$ $CAL$ |       | El teminal de pesada cuenta hacia atrás de 10 a |
|                     |       |                                                 |
|                     |       | <b>El convertidor A/D interno se calibra</b>    |
| F1.3                |       | Método CalFREE teminado, regresar a F1.3        |

*F1.4.1 – Ajuste de cero automático*

Ajuste de cero automático desactivado

**0.5 d** Ajuste de cero automático dentro de *+/–0,5 d* Ajuste de cero automático dentro de +/–1,0 d Ajuste de cero automático dentro de +/–3 d

![](_page_30_Picture_172.jpeg)

#### *F1.5.4 – Auto tolerancia tara*

*F1.4.2 – Energizar cero*

Esta opción de menú está sólo disponible si está asignado. La plataforma de pesada debe cargarse al valor de ajuste, antes de tarar automáticamente el valor de pesada. Ajustes de fábrica *10 d* Ajustes posibles 0 ... carga máxima

#### *F1.5.5 – Auto borrar tolerancia tara*

Esta opción de menú está sólo disponible si está asignado. La plataforma de pesada debe descargarse hasta por debajo del valor de ajuste, antes de poder tarar automáticamente un nuevo valor de pesada. Si está asignado, la plataforma de pesada debe descargarse al valor de ajuste antes de borrar automáticamente el valor de tara. Ajuste de fábrica *10 d* Ajustes posibles 0 ... carga máxima

#### *F1.5.6 – Reinicio*

Si se ha activado la función Reinicio, se almacenan la última puesta a cero y el valor de tara. Después de apagar/encender o después de un corte de corriente, el equipo continúa trabajando con la puesta a cero y el valor de tara almacenados.

**OFF** Función Reinicio *desactivada*

Función Reinicio activada

#### *F1.6.1 – Filtro digital* El filtro digital estabiliza el display de peso cuando la carga está en movimiento o vibra.

Filtro bajo **MEd** Filtro *medio* Filtro alto

*F1.6.2 – Detección de movimiento*

**0.5 d** *Detección de movimiento dentro de +/–0,5 d*  Detección de movimiento dentro de +/–1 d Detección de movimiento dentro de +/–3 d

*F1.10 – Restaurar parámetros 1.x(.x) al ajuste de fábrica* El ajuste se guarda únicamente si se han restaurado los ajustes de parámetros.

#### <span id="page-31-0"></span>*6.4 Bloque F5 – Mantenimiento*

Los ajustes de fábrica están escritos en letra *negrita*.

*F5.1 – Indicador de valores calibrados* En este menú pueden llamarse los siguientes valores calibrados:

*F5.1.1 – Muestra contador cero*

*F5.1.2 – Muestra valor de pesada media carga*

*F5.1.3 – Muestra contador media carga*

*F5.1.4 – Muestra valor de pesada plena carga*

*F5.1.5 – Muestra contador valor de pesada plena carga*

*F5.2– Prueba del teclado* **El temiral muesta PrESS.** 

![](_page_31_Picture_16.jpeg)

Pulse **(1)** para salir de prueba del teclado.

*F5.3 – Prueba del display* Todos los segmentos del display se iluminan.

*F5.4 – Resolución interna del indicador* El valor de peso actual se muestra en "RawCounts".

#### *F5.5 – Prueba de COM1*

Para este fin, el terminal debe conectarse a un ordenador a través de un convertidor de interface ACM200 Además, en el IND226x debe estar montado un interface de datos IND.

*F5.6 – Prueba de entrada digital*  Pruebe la entrada digital.

*F5.7 – Ajuste impresora* Transmitir todos los parámetros a través del interface de datos.

#### *F5.8 – Introducción de números de serie*

Los números de serie de 10 dígitos del terminales de pesada deben introducirse en 2 bloques y en orden inverso.

- 1. Activar F5.8. En el indicador aparece **H –**.
- 2. Introducir las 5 primeras cifras del número de serie en orden inverso  $(c$ ifia 5, ... cifia 1).
- 3. Pulsar la tecla  $\cancel{\circ 1}\div$ . En el indicador aparece **L –**.
- 4. Introducir las 5 últimas cifras del número de serie en orden inverso  $(c$ ifia 10, ... cifia 6).

#### *F5.10 – Reset general*

Restaura todos los parámetros de grupos F1 – F4 a los ajustes de fábrica.

## <span id="page-33-1"></span><span id="page-33-0"></span>*7 Comandos de interface*

### *7.1 Comandos de interface SICS*

El terminal de pesada soporta el conjunto de comandos MT-SICS (METTLER TOLEDO *S*tandard *I*nterface *C*ommand *S*et). Con los comandos SICS es posible configurar, consultar y manejar el terminal desde un ordenador. Los comandos SICS están divididos en varios niveles.

Mayor información sobre el conjunto de comandos MT-SICS, véase Manual MT-SICS (Pedido No. 00 705 184) o póngase en contacto con el servicio posventa METTLER TOLEDO.

![](_page_33_Picture_131.jpeg)

### <span id="page-34-0"></span>*7.2 Modo Toledo Continuous*

El terminal de pesada soporta el modo Toledo Continuous para la transmisión continua de datos de peso y datos de estado, p. ej a un ordenador o a un segundo indicador.

A una velocidad en Baud de 2400 Baud y superior, una serie de datos se transmite aprox. 9 veces por segundo. A menor velocidad en Baud la velocidad de trasmisión es más lenta.

### *7.2.1 Comandos Toledo Continuous*

![](_page_34_Picture_133.jpeg)

#### *7.2.2 Formato de salida Toledo Continuous*

Los valores de peso se transmiten siempre con el siguiente formato:

![](_page_34_Picture_134.jpeg)

#### *Statusbyte SB1:*

![](_page_35_Picture_345.jpeg)

![](_page_35_Picture_346.jpeg)

![](_page_35_Picture_347.jpeg)

#### *Statusbyte SB2*

![](_page_35_Picture_348.jpeg)

#### *Statusbyte SB3*

![](_page_35_Picture_349.jpeg)

![](_page_35_Picture_350.jpeg)

## <span id="page-36-0"></span>*8 Mensajes de error*

![](_page_36_Picture_188.jpeg)

![](_page_37_Picture_91.jpeg)

## <span id="page-38-0"></span>*9 Datos técnicos y accesorios*

### *9.1 Datos técnicos*

<span id="page-38-1"></span>![](_page_38_Picture_137.jpeg)

![](_page_39_Picture_146.jpeg)

*Medidas*

![](_page_39_Figure_4.jpeg)

![](_page_39_Figure_5.jpeg)

Medidas en mm

<span id="page-40-0"></span>![](_page_40_Picture_149.jpeg)

### *9.2 Datos técnicos ACM200*

*Medidas*

![](_page_40_Figure_5.jpeg)

Medidas en mm

<span id="page-41-0"></span>![](_page_41_Picture_137.jpeg)

### *9.3 Accesorios*

## <span id="page-42-1"></span><span id="page-42-0"></span>*10 Apéndice*

### *10.1 Eliminación*

![](_page_42_Picture_4.jpeg)

De conformidad con la Directiva Europea 2002/96/CE sobre Desecho de Equipos Eléctricos y Electrónicos (DEEE), este dispositivo no debe ser desechado junto con la basura doméstica. Esto se aplica a los países fuera de los EE.UU. como también a sus normas específicas.

Rogamos desechar este producto de conformidad con sus disposiciones locales en el centro colector especificado para equipos eléctricos y electrónicos.

Si tiene preguntas, póngase por favor en contacto con la autoridad responsable o con el distribuidor donde adquirió este dispositivo.

Si este dispositivo es transferido a terceros (para uso privado o profesional), deberá también relacionarse el contenido de esta disposición.

Le agradecemos por su contribución a la protección del medio ambiente.

### *10.2 Declaraciones de conformidad*

**\_\_\_\_\_\_\_\_\_\_\_\_\_\_\_\_\_\_\_\_\_\_\_\_\_\_\_\_\_\_\_\_\_\_\_\_\_\_\_\_\_\_\_\_\_\_\_\_\_\_\_\_\_\_\_\_\_\_\_\_\_\_\_\_\_\_\_\_\_\_\_\_\_\_\_\_\_\_\_\_\_\_\_\_\_\_\_\_\_\_\_\_\_\_\_\_\_\_\_\_\_\_\_\_** 

## <span id="page-43-0"></span>**METTLER TOLEDO**

Legal Metrology

#### **Declaration of Conformity**

Konformitätserklärung Déclaration de conformité Declaración de Conformidad Conformiteitsverklaring Dichiarazione di conformità

![](_page_43_Picture_7.jpeg)

**We, Wir, Nous, Nosotros, Wij, Noi** 

**Mettler-Toledo (ChangZhou) Measurement Technology Ltd. 111 West TaiHu Road, XinBei District, ChangZhou, JiangSu, 213125, P.R.China** 

#### **Declare under our sole responsibility that the product,**

erklären, in alleiniger Verantwortung, dass dieses Produkt, déclarons sous notre seule responsabilité que le produit, declaramos, bajo nuestra sola responsabilidad, que el producto, verklaren onder onze verantwoordelijkheid, dat het product, dichiariamo sotto nostra unica responsabilitá, che il prodotto,

#### **Model/Type: IND226x weighing terminal (EC test certificate: TC6862)**

**to which this declaration relates, is in conformity with the following standard(s) or other normative document(s).**  auf das sich diese Erklärung bezieht, mit der/den folgenden Norm(en) oder Richtlinie(n) übereinstimmt. Auquel se réfère cette déclaration est conforme à la (aux) norme(s) ou au(x) document(s) normatif(s). Al que se refiere esta declaración es conforme a la(s) norma(s) u otro(s) documento(s) normativo(s). Waarnaar deze verklaring verwijst, aan de volende norm(en) of richtlijn(en) beantwoordt. A cui si riferisce questa dichiarazione è conforme alla/e sequente/i norma/e o documento/i normativo/i.

![](_page_43_Picture_221.jpeg)

**1) Certificate issued by EXAM BBG Prüf-und Zertifizier GmbH., 44809 Bochum, Germany, notified body no. 0158** 

**2) Applies to certified non automatic weighing instruments only in connection with approved load cells**  gilt nur für geeichte Waagen in Verbindung mit zugelassenen Wägezellen valable uniquement pour les balances vérifiées avec des cellules de charge homologuées sola aplicable a balanzas verificadas en combinación con células de carga aprobadas la dichiarazione vole sola per le bilance omologate in collegamento con celle die carico approvate

Issued on: 2007-12-1 Revised on: 2010-7-16 Mettler-Toledo (ChangZhou) Measurement Technology Ltd.

Zhu Dan General Manager

Yang JiaWu QA Manager

#### **Mettler-Toledo (ChangZhou) Scale System Ltd.**

#### **EC-Declaration of Conformity**

EC-Konformitätserklärung EC-Déclaration de conformité EC-Declaración de Conformidad EC-Conformiteitsverklaring EC-Dichiarazione di conformità

![](_page_44_Figure_5.jpeg)

**We,** Wir, Nous, Nosotros, Wij, Noi

**Mettler-Toledo (ChangZhou) Scale System Ltd. No.111, West Tai Hu Road, XinBei District, ChangZhou, JiangSu, 213125, P.R.China** 

#### **declare under our sole responsibility that the product,**

erklären, in alleiniger Verantwortung, daß dieses Produkt, déclarons sous notre seule responsabilité que le produit, declaramos, bajo nuestra sola responsabilidad, que el producto, verklaren onder onze verantwoordelijkheid, dat het product, dichiariamo sotto nostra unica responsabilitá, che il prodotto,

#### **Model/Type: ACM200 Communication module**

**To which this declaration relates , is in conformity with the following standard(s) or other normative document(s),**  auf das sich diese Erklärung bezieht, mitder/den folgenden Norm(en) oder Richtlinie(n) übereinstimmt. Auquel se réfère cette déclaration est conforme à la (aux) norme(s) ou au(x) document(s) normatif(s). Al que se refiere esta declaración es conforme a la(s) norma(s) u otro(s) documento(s) normativo(s). Waarnaar deze verklaring verwijst, aan de volende norm(en) of richtlijn(en) beantwoordt. A cui si riferisce questa dichiarazione è conforme alla/e sequente/i norma/e o documento/i normativo/i.

**\_\_\_\_\_\_\_\_\_\_\_\_\_\_\_\_\_\_\_\_\_\_\_\_\_\_\_\_\_\_\_\_\_\_\_\_\_\_\_\_\_\_\_\_\_\_\_\_\_\_\_\_\_\_\_\_\_\_\_\_\_\_\_\_\_\_\_\_\_\_\_\_\_\_\_\_\_\_\_\_\_\_\_\_\_\_\_\_\_\_\_\_\_\_\_\_\_\_\_\_\_\_\_\_** 

![](_page_44_Picture_168.jpeg)

\* \* ATEX certificate: BVS 07 ATEX E 149, EXAM 0158, 44809 Bochum, Germany

No.111, West TaiHu Road, XinBei District , ChangZhou, JiangSu. 213125,PRC, Nov 7, 2007,Mettler-Toledo (ChangZhou) Scale & System Ltd.

 Yang JiaWu **Quality Assurance Manager** 

![](_page_45_Picture_0.jpeg)

Felicidades por escoger la calidad y precisión de METTLER TOLEDO. El uso adecuado, de acuerdo con este instrucciones la calibración y el mantenimiento regular por parte de nuestro equipo del servicio técnico formado en fábrica, garantizan una operación fiable y precisa, protegiendo su inversión. Contáctenos para informarse sobre un contrato de Servicio XXL que se adapte a sus necesidades y presupuesto.

Le invitamos a registrar su producto en www.mt.com/productregistration, de manera que le podamos informar sobre mejoras, actualizaciones y notificaciones importantes referentes a su producto METTLER TOLEDO.

![](_page_45_Picture_3.jpeg)

Reservadas las modificaciones técnicas © Mettler-Toledo (Changzhou) Measurement Technology Ltd. 08/10 72203955B

*Mettler-Toledo (Changzhou) Measurement Technology Ltd.* 10 Kunlun Road, Changzhou Xinbei District, Jiangsu Province, P.R. China 213125 Tel. 0086-519-664-2040 Fax 0086-519-664-1991 Internet http://www.mt.com